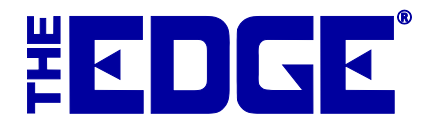

# **Hyperion 3800G Scanner**

# **Setup and Usage**

## **Table of Contents**

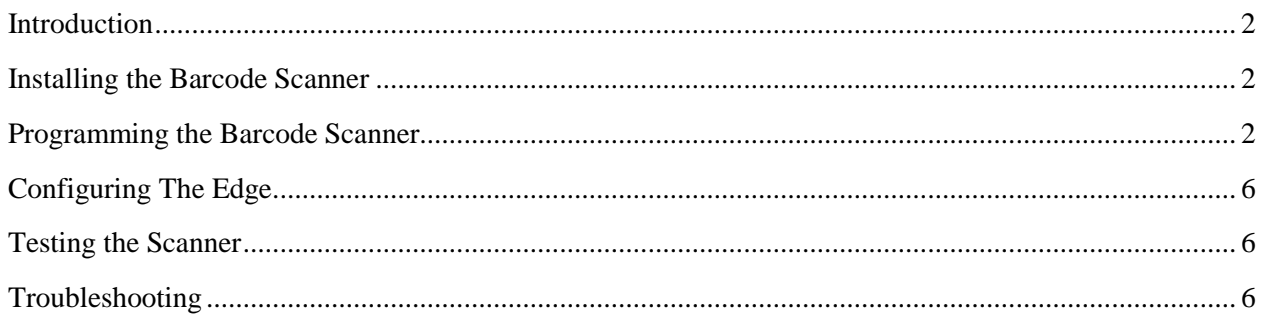

#### <span id="page-1-0"></span>**Introduction**

The Edge allows users to optimize the store's efficiency by employing barcodes on nearly all records. Barcodes are used on inventory item, POS receipts, tender cards, gift certificates, and job envelopes (repairs, appraisals, layaways and special orders). Abbott Jewelry Systems recommends an HHP 3800VHD scanner because it has proven to be reliable, fast, and relatively easy to setup. This document includes quick start instructions for the **HHP 3800G** barcode scanner for use with The Edge.

If you use a scanner other than the HHP 3800G, it must be programmed as outlined i[n http://docs.edgeuser.com/TIP-](http://docs.edgeuser.com/TIP-2014-058_Scanner_Programming_Codes.pdf)[2014-058\\_Scanner\\_Programming\\_Codes.pdf](http://docs.edgeuser.com/TIP-2014-058_Scanner_Programming_Codes.pdf) and meet the following specifications:

- Interleaved 2 of 5
- Enable STX/ETX
- Disable HT/CR
- Any Length.

#### <span id="page-1-1"></span>**Installing the Barcode Scanner**

To install the scanner:

- 1. Connect the USB interface cable to the barcode scanner.
- 2. Connect the USB interface cable to your computer.
- 3. The barcode scanner will beep once when first connected to the computer. If it does not beep, try connecting the cable to an alternate USB port on your computer.

### <span id="page-1-2"></span>**Programming the Barcode Scanner**

There is no software to install for this scanner. However, it does require physical programing to work properly with The Edge. This programming is accomplished by scanning the specific programming barcodes provided below. Scan each barcode **once in the order they appear**. If you make a mistake, start over from the beginning.

If you purchased your scanner for use with another software system or just from another vendor, you will need to program the scanner for use with The Edge. Reprogramming a scanner that was purchased to work with a different software system may cause you to lose reading functionality in the former application. Therefore, you should program your scanner for use with The Edge when you are prepared to transition to The Edge as your primary application.

If you have difficulty scanning the barcodes, try printing them from a different printer. Be sure **Fit to Page** is not enabled and it is printing with 100% scale.

**We recommend that you retain this document for your records. It can be used at any time to re-program the scanner and should be your first troubleshooting step should you run into trouble in the future.**

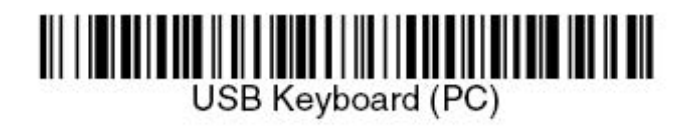

Interleaved 2 of 5

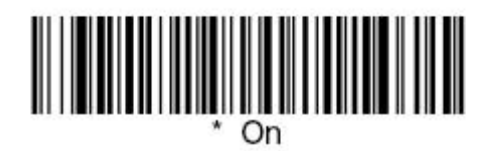

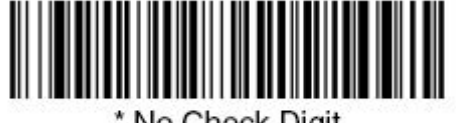

\* No Check Digit

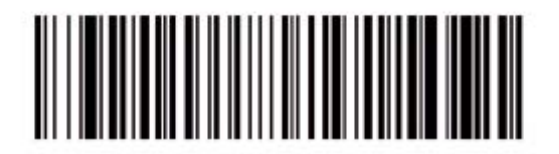

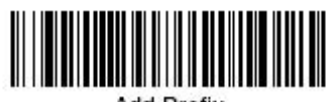

**Add Prefix** 

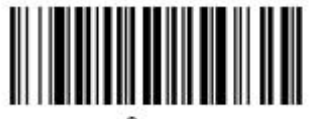

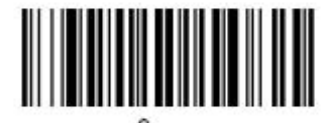

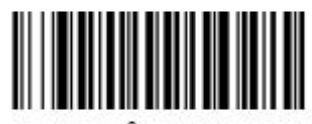

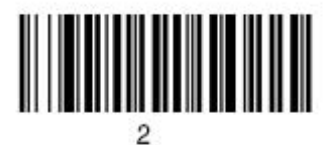

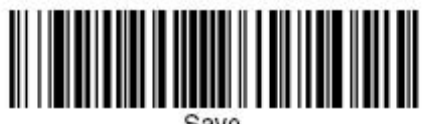

Save

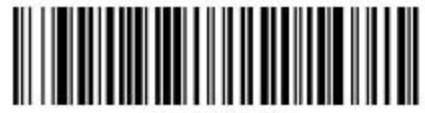

**Add Suffix** 

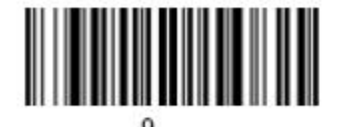

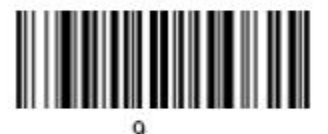

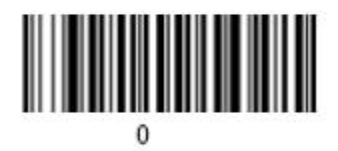

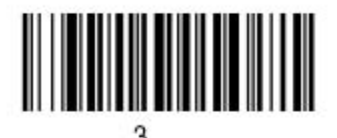

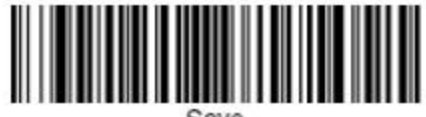

Save

## <span id="page-5-0"></span>**Configuring The Edge**

The Edge comes configured for the Hyperion 3800G by default. However, if you need to change your configuration:

- 1. In The Edge, click on **Administrative ► Configuration**.
- 2. From the **BarcodeScannerSettings** area, select **ScannerType**.
- 3. Select **STX\_ETX** from the drop-down menu on the right.
- 4. Click **OK** to save your changes.

#### <span id="page-5-1"></span>**Testing the Scanner**

- 1. Go to **Point of Sale**
- 2. Scan any item tag. The item should appear on the sale without the need to press any buttons.

### <span id="page-5-2"></span>**Troubleshooting**

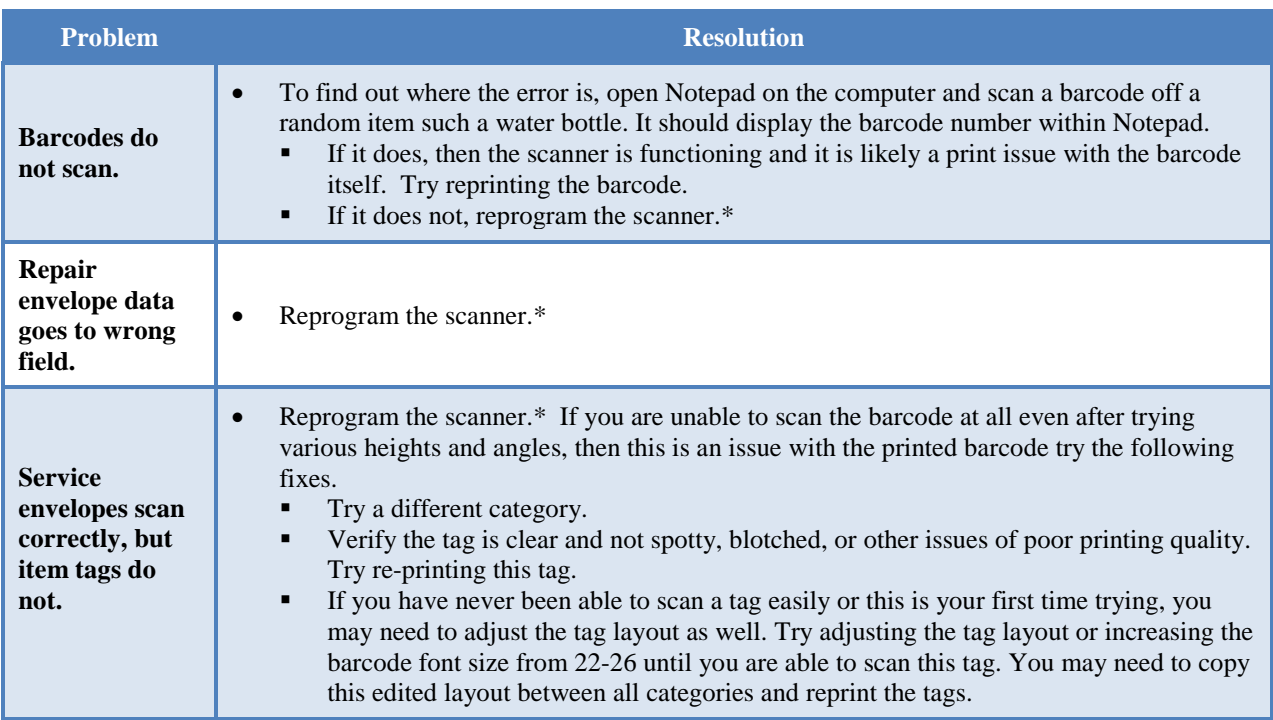

More help with tags can be found in the videos:

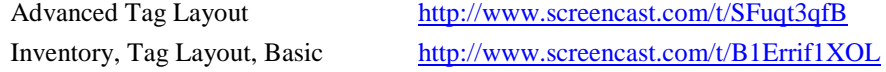